[BYOD](https://zhiliao.h3c.com/questions/catesDis/225) **[罗孝晨](https://zhiliao.h3c.com/User/other/308)** 2016-08-04 发表

目前EIA版本在对于使用BYOD证书快速部署工具时的处理逻辑是:当用户执行证书自动部署时,会把 证书序列号记录到数据库中,当用户后续再执行证书自动部署时,如果证书没有失效或吊销,则从CA 上查询到该证书下发该终端。用户证书快到期时,可以直接执行一个SQL语句,这样当终端重新执行 证书自动部署时都会重新申请新的证书。

无

1、删除数据库表中的证书申请记录。首先打开监控代理通过DBMAN备份数据库。

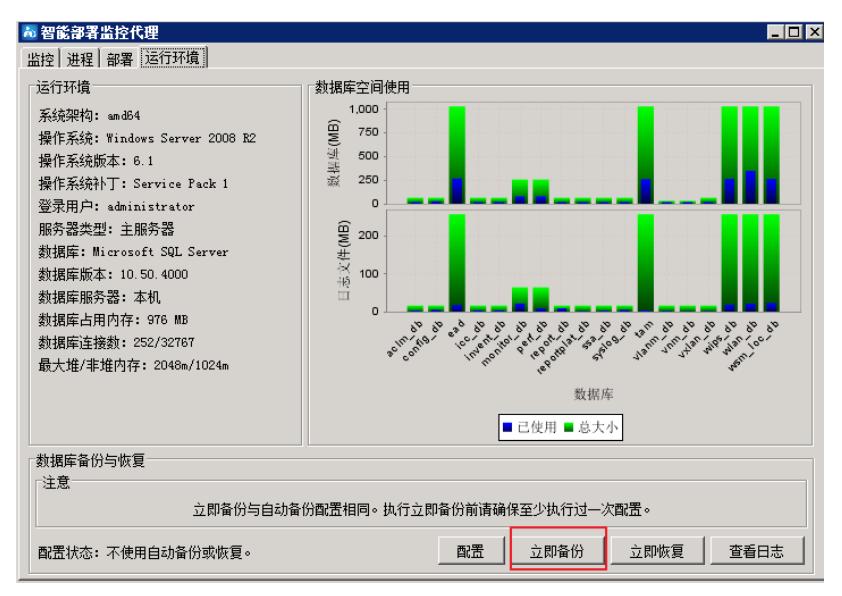

2、使用SA用户登录到EIA组件所部署的服务器上的数据库,执行如下SQL语句:

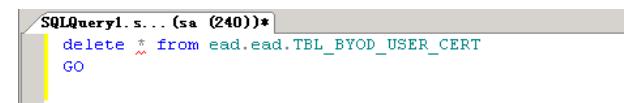

3、终端重新申请证书

(1)IOS终端配置:使用自带的浏览器打开http://IP:Port/byod/deploy.jsf。其中IP和Port分别为iMC服 务器的IP地址和端口号。需要注意的是,打开http:// [IP:Port//byod/deploy.jsf](http://imc-host/byod/deploy.jsf)有两种方式: 用户手工在 浏览器中输入[http://iMC-host/byod/deploy.jsf](http://imc-host/byod/deploy.jsf)。在接入设备的某个VLAN中启用Portal认证,然后在命令 行中将[http://iMC-host/byod/deploy.jsf](http://imc-host/byod/deploy.jsf%25E9%2585%258D%25E7%25BD%25AE%25E4%25B8%25BAPortal)配置为Portal认证时需要推出的认证页面。用户使用浏览器访问 任意网站时,都会自动打开该页面。

手机终端连接SSID,在浏览器中任意输入网址,页面被重定向至自动配置页面;然后点击安装根证书 ,进行证书安装,证书安装完成之后,在接入用户信息中输入用户名和密码,完成验证之后进行描述 文件的安装。(具体操作步骤见截图)

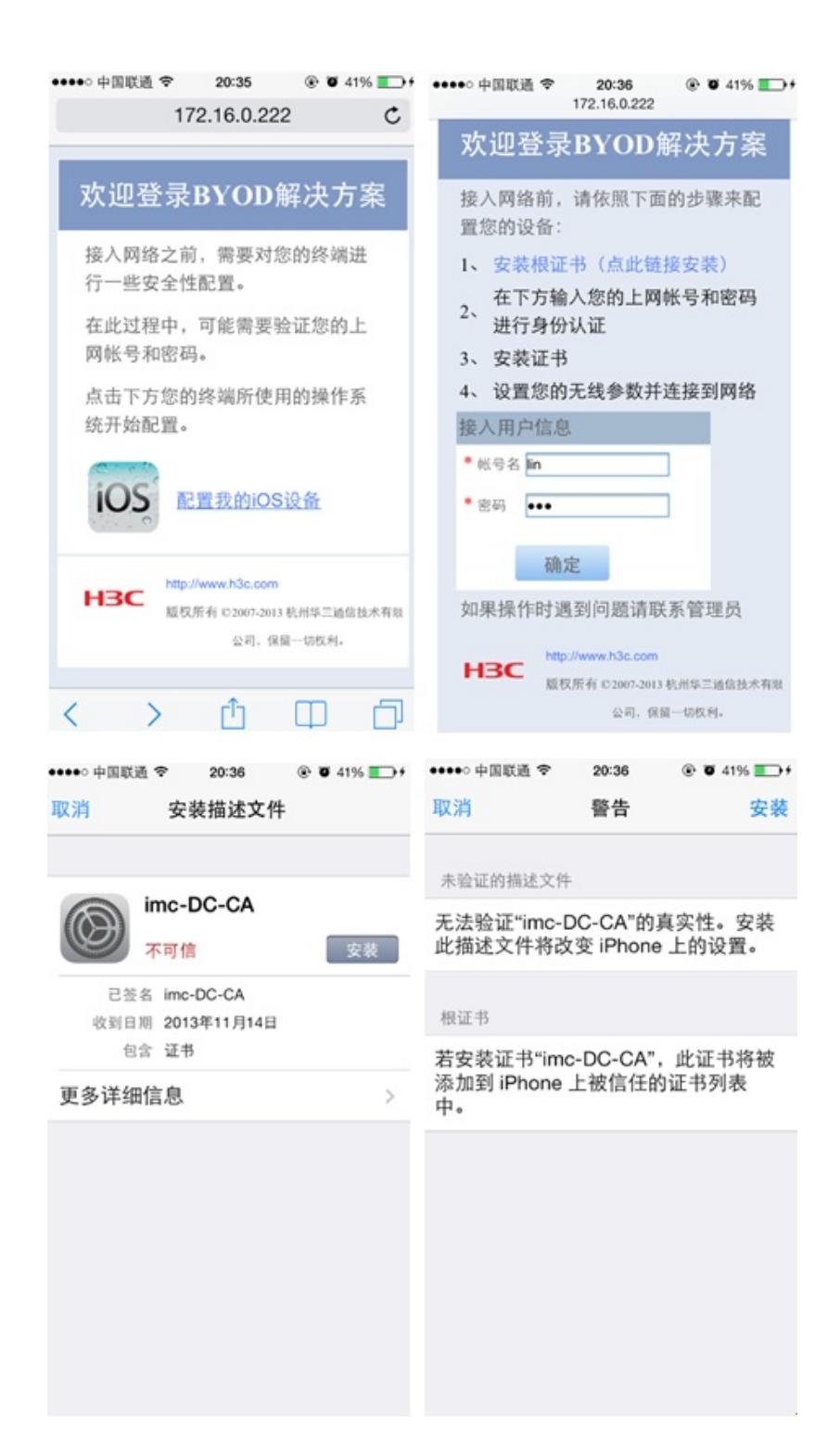

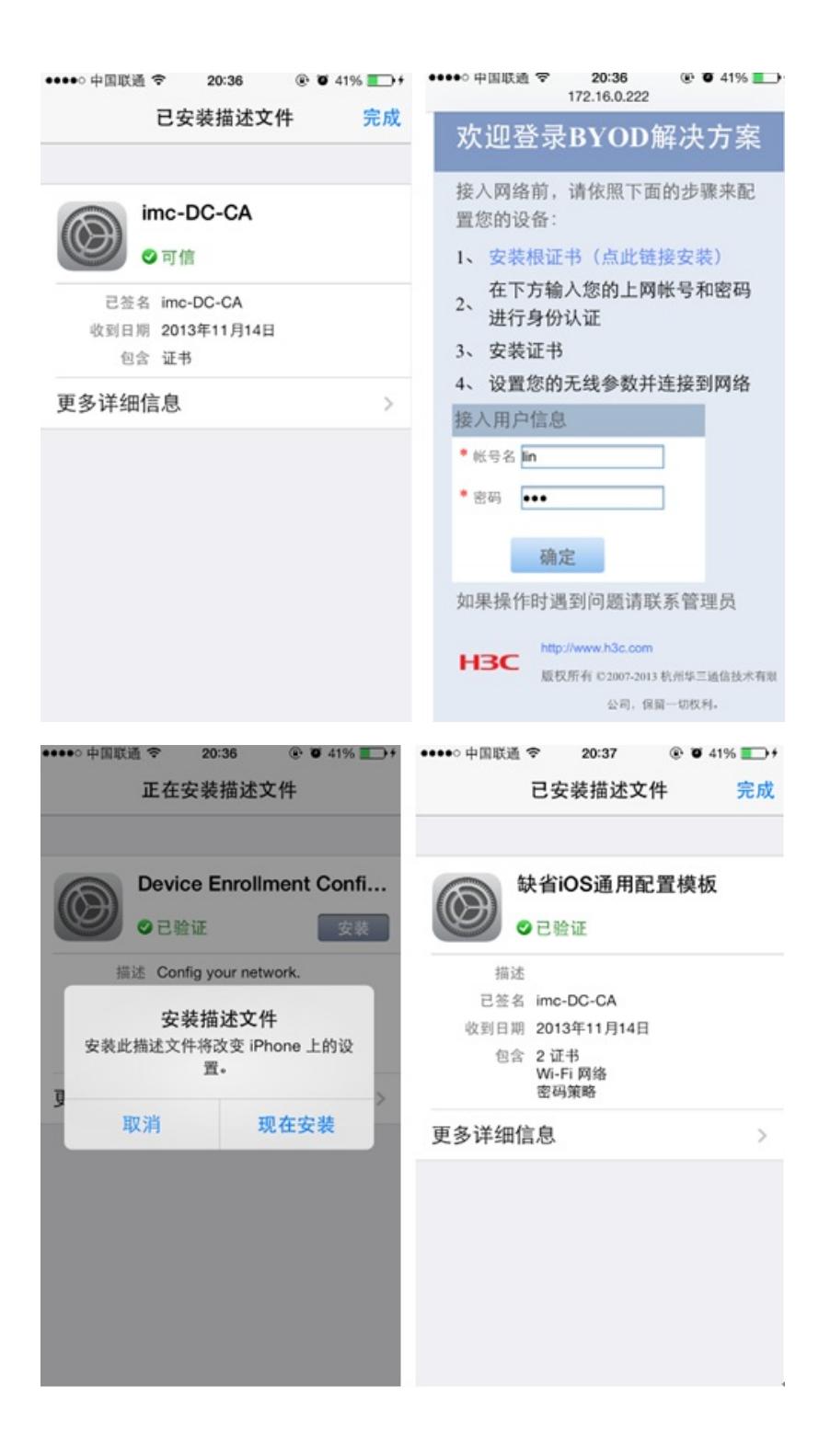

<span id="page-3-0"></span>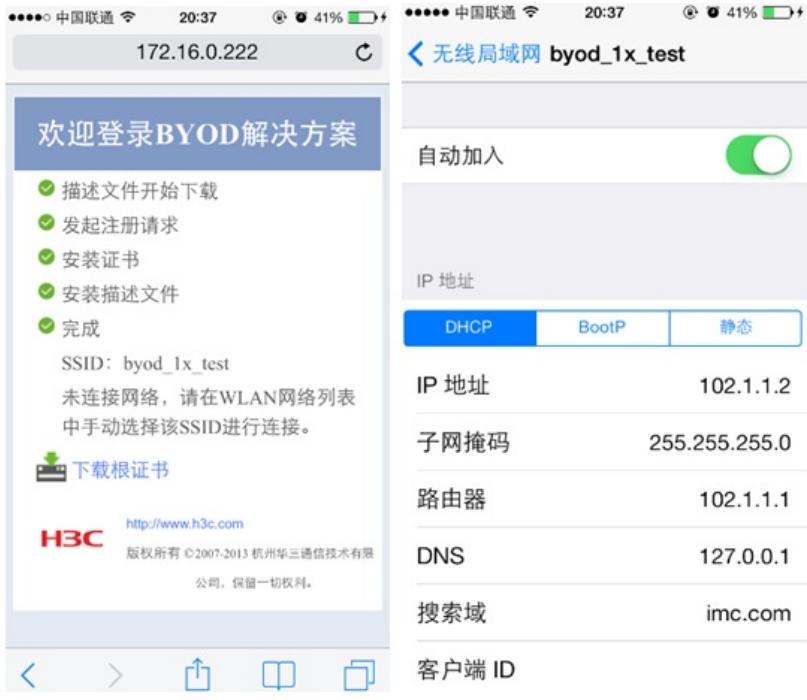

(2)PC终端配置:PC终端连接SSIDl,在浏览器中打开http://IP:Port/byod/deploy.jsf

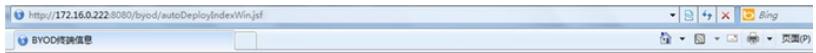

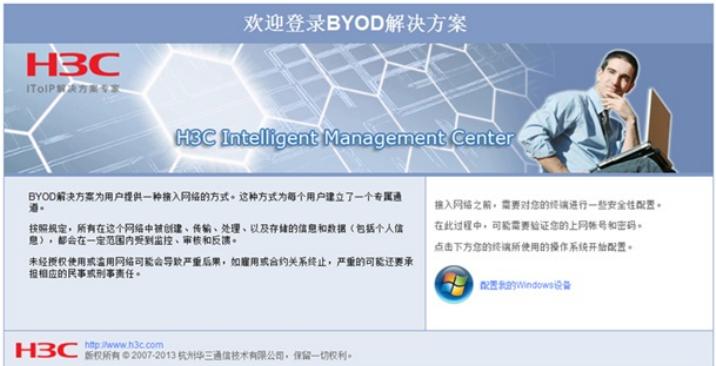

点击页面中的"配置我的Windows设备",将会弹出"byoddeploytool"部署工具,点击"保存"到指定目录后 运行此工具(或者直接点击"运行")。

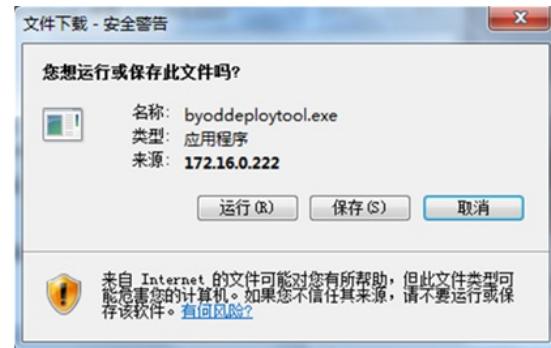

运行该工具,填入对应的用户名、密码及证书私钥密码(私钥密码为之前从服务器导出证书时的密码 )。

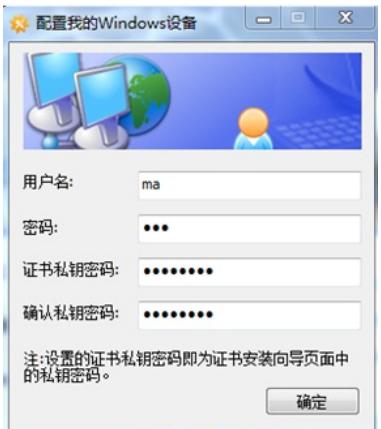

填入信息之后点击确定,进行证书导入步骤

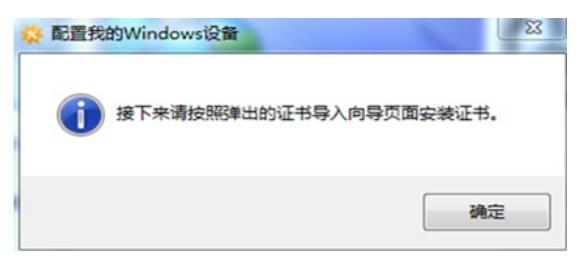

跳转到"证书导入向导",点击下一步

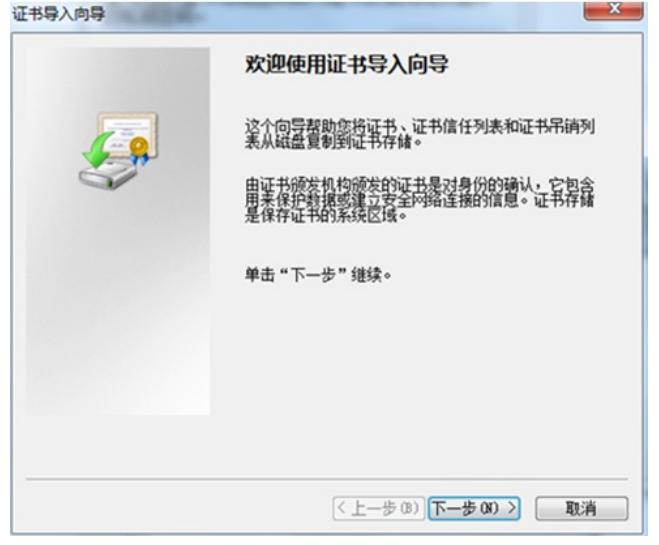

按照默认信息导入文件,点击下一步

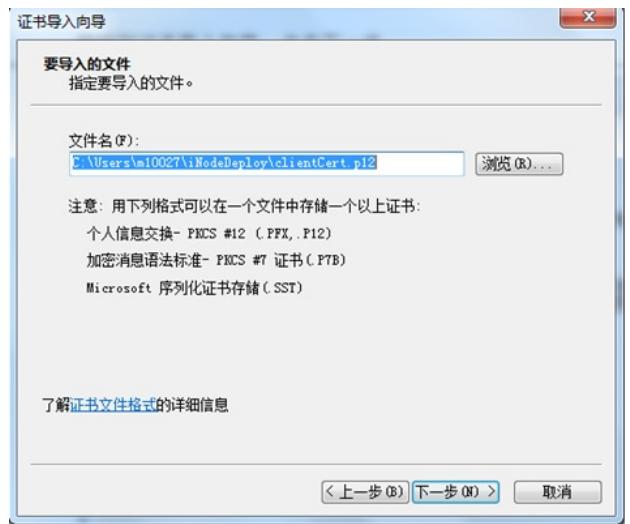

输入私钥密码(导出证书时的密码),点击下一步

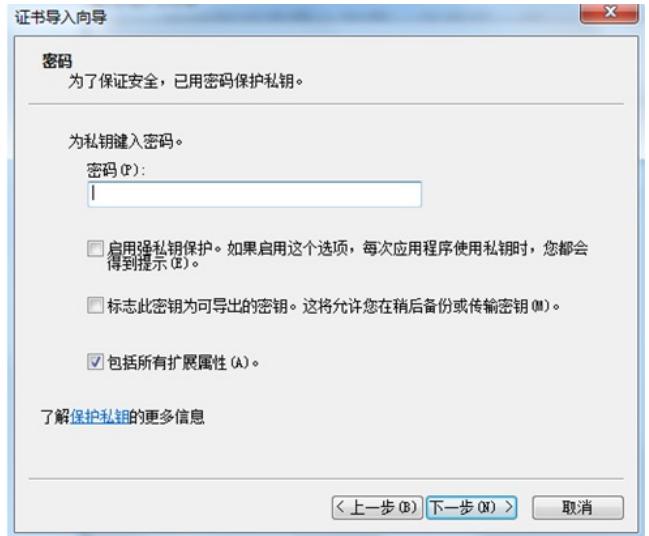

选择证书存储位置,点击下一步

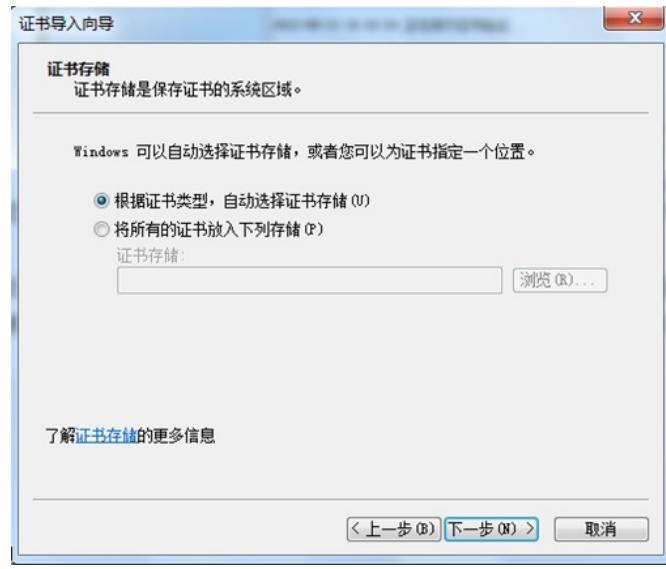

到此,完成证书导入

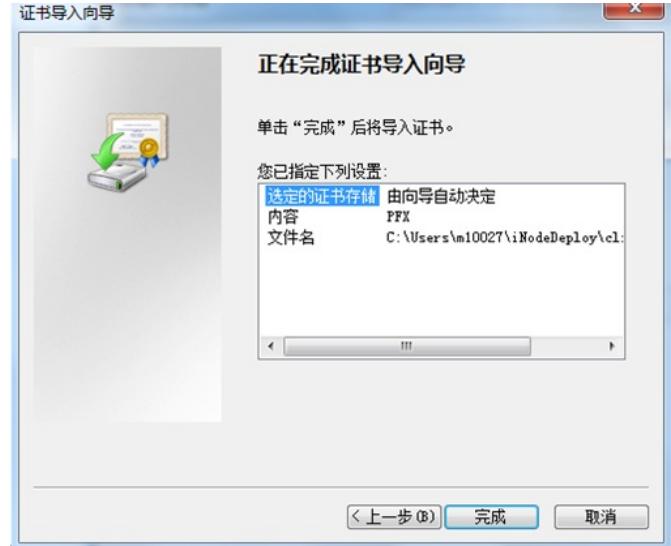

(3) Android平台快速部署流程: 使用Android自带的浏览器打开[http://IP:Port/byod/deploy.js](#page-3-0)f

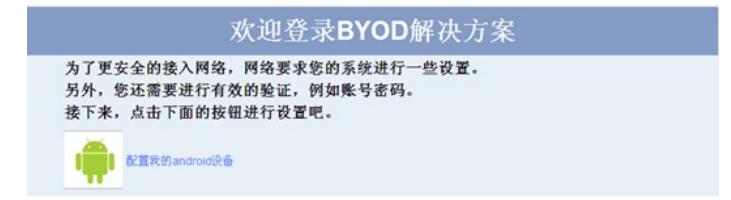

点击"配置我的Android设备"链接,下载并根据提示安装快速部署客户端软件。打开快速部署客户端软 件,输入用户名、密码,点击"确定"即可开始自动部署。配置完成后,如果下发了Wi-Fi配置,Android 会自动切换至下发的Wi-Fi网络。

## 1、删除用户证书之前确保进行数据库备份工作。

2、iMC服务器证书有效期由申请证书的时间和CA服务器证书配置的有效期决定(这个有效期在安装C A时指定,后期修改可能会导致问题,具体可以参考KMS案例《用户更改证书服务模板有效期后使用B YOD快速部署工具时无法申请用户证书的处理办法》

3、客户端的证书有效期由客户端申请证书的时间和CA服务器上证书配置的有效期决定,客户端证书 到期后,不能自动续订,必须重新进行一次证书部署流程。该案例主要针对证书快要到期时重新申请 新的用户证书。